# **Электронная торговая площадка Lot-online Направление: Реализация имущества, обращённого в собственность государства**

**Руководство Организатора (Продавца)**

## Оглавление

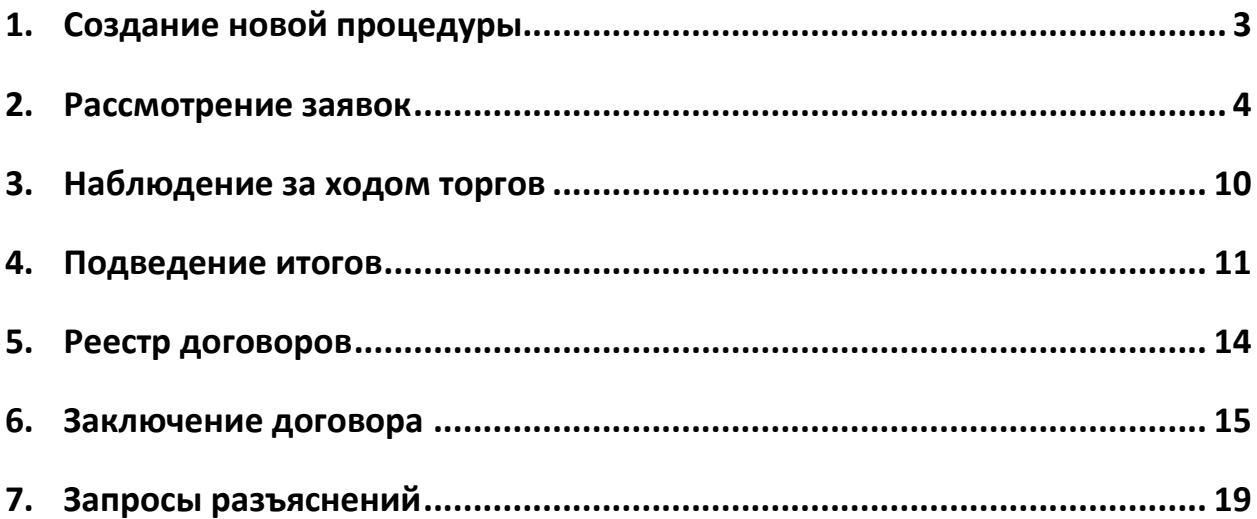

## <span id="page-2-0"></span>**1. Создание новой процедуры**

Создание новой процедуры (извещения) по направлению «Реализация имущества, обращённого в собственность государства» доступно через сайт «ГИС Торги» [\(torgi.gov.ru](https://torgi.gov.ru/)). Сформируйте извещение о продаже имущества в электронной форме без повторного размещения на электронной площадке. Созданная процедура автоматически появится в разделе «Организую».

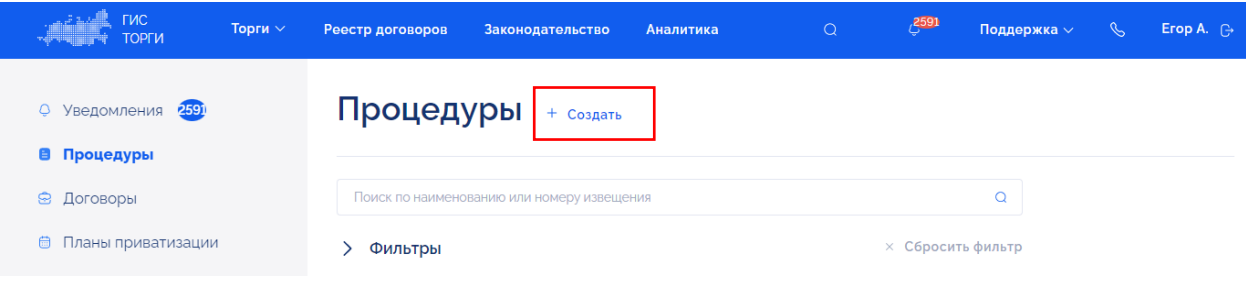

Рис. 1. «ГИС Торги». Кнопка «Создать»

Обращаем внимание, что необходимо предварительно пройти процедуру регистрации на ЭТП Lot-online. Процесс регистрации описан в «Общем Руководстве» [\(https://catalog.lotonline.ru/images/docs/manual\\_Catalog\\_Lot-online.pdf\)](https://catalog.lotonline.ru/images/docs/manual_Catalog_Lot-online.pdf).

Информационные материалы о взаимодействии с «ГИС Торги» представлены на официальном сайте torgi.gov.ru ([https://torgi.gov.ru/new/public/infomaterials/reg\)](https://torgi.gov.ru/new/public/infomaterials/reg).

#### <span id="page-3-0"></span>**2. Рассмотрение заявок**

Отслеживать ход процедуры Организатор торгов может в личном кабинете, в разделе «Государственные, муниципальные и корпоративные торги» – «Организую». Когда процедура перейдёт на этап «Рассмотрение заявок», необходимо нажать на код лота.

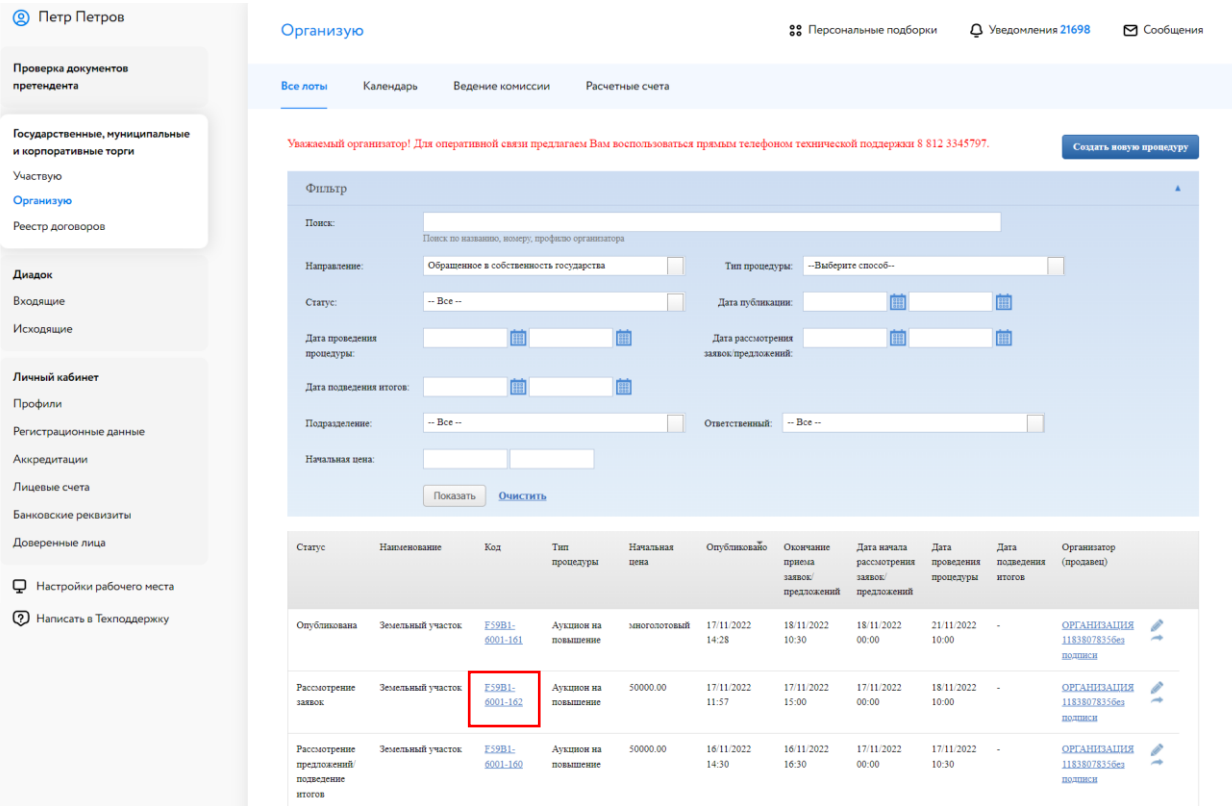

Рис. 2. Раздел «Государственные, муниципальные и корпоративные торги» – «Организую» Система перейдёт в окно «Информация о процедуре». В списке лотов выберите нужный и нажмите на кнопку **в столбце «Заявки на участие» в соответствующей строке**.

#### Организую

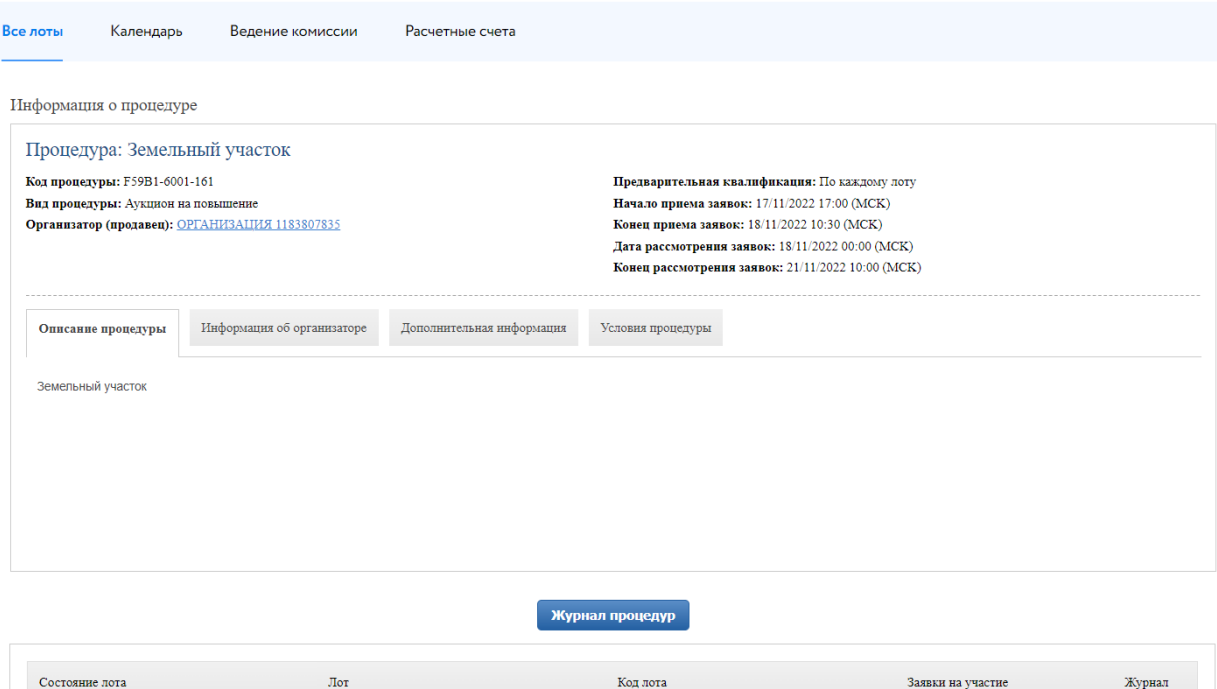

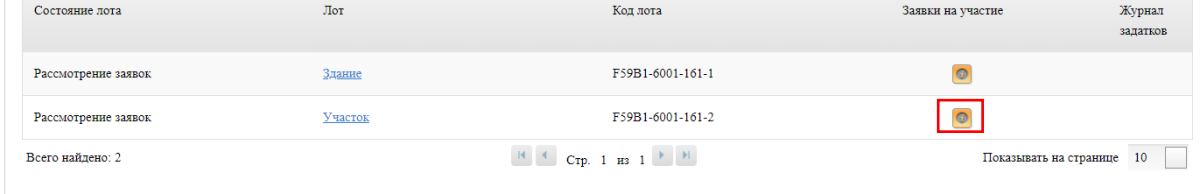

Рис. 3. Окно «Информация о процедуре»

Информацию о заявке и приложенных документах можно просмотреть, нажав на номер заявки в столбце «Код». Ознакомиться с информацией о претенденте можно в столбце «Профиль». Система автоматически проверяет и указывает в столбце «Обеспечение» наличие заблокированного задатка на специальном счёте претендента.

Для участия в процедуре по направлению «Обращённое в собственность государства» претендент вносит задаток на специальный счёт, открытый им в одном из банков, перечень которых устанавливается Правительством Российской Федерации (далее – специальный счёт), в порядке, предусмотренном законодательством Российской Федерации о контрактной системе в сфере закупок товаров, работ, услуг для обеспечения государственных и муниципальных нужд.

| Организую   |                                           |                                                                  |                                                                                                    |                                                                                                    | 88 Персональные подборки | <b>4</b> Уведомления 21713 |              | ⊠ Сообщения             |
|-------------|-------------------------------------------|------------------------------------------------------------------|----------------------------------------------------------------------------------------------------|----------------------------------------------------------------------------------------------------|--------------------------|----------------------------|--------------|-------------------------|
| Все лоты    | Календарь                                 | Ведение комиссии                                                 | Расчетные счета                                                                                                    |                                                                                                    |                          |                            |              |                         |
| Лот: Здание |                                           |                                                                  |                                                                                                    |                                                                                                    |                          |                            |              |                         |
| Код         | Заявки на участие, требующие рассмотрения | Профиль                                                          |                                                                                                    | Создана                                                                                                    |                          | Обеспечение                |              |                         |
| Z20065      |                                           | Чехов Антон Павлович                                             |                                                                                                    | 17/11/2022 17:01 (MCK)                                                                                          |                          | Есть                       |              | Ջ                       |
| Z20068      |                                           | ИП Карась Артем Петрович                                         |                                                                                                    | 17/11/2022 17:11 (MCK)                                                                                          |                          | Есть                       |              | $\overline{\mathbf{R}}$ |
| Z20071      |                                           | ООО "Портрет"                                                    |                                                                                                    | 18/11/2022 10:10 (MCK)                                                                                          |                          | Есть                       | ×            | $\overline{\mathbf{R}}$ |
| Код         | Отозваные заявки на участие               | АО "Самый лучший банк" не с 03 - 40034738463786486478<br>Профиль | При публикации извещения было указано "Задаток перечисляется на счет электронной площадки". Просьба выбрать счет, на который будет перечислен задаток победителя | Создана                                                                                                    | Отозвана                 | Создать                    |              |                         |
| Z20069      |                                           | OOO "Πορτρετ"                                                    |                                                                                                    | 17/11/2022 17:46 (MCK)                                                                                          | 18/11/2022 10:05 (MCK)   |                            | $\mathbf{Q}$ |                         |
|             |                                           |                                                                  | Доступ к протоколам откроется, после того как все заявки будут обработаны                                                                                        | Текущий загруженный протокол: Документы не прикреплены<br>Текущая загруженная выписка: Документы не прикреплены |                          |                            |              |                         |
|             | Комиссия для формирования протокола:      |                                                                  |                                                                                                    |                                                                                                    |                          |                            |              |                         |
|             | --Выберите комиссию--                     |                                                                  |                                                                                                    |                                                                                                    | $\checkmark$             | $\circ$                    |              |                         |
|             |                                           |                                                                  | Сформировать протокол<br>Сформировать выписку                                                                                                    | Загрузить протокол<br>Загрузить выписку                                                                         | Подтверждение итогов     |                            |              |                         |

Рис. 4. Окно «Заявки на участия, требующие рассмотрения»

Нажмите «Одобрить» ( ) или «Отклонить» ( **А**) заявку Участника в зависимости от принятого решения. Подтвердите действия электронной подписью (ЭП).

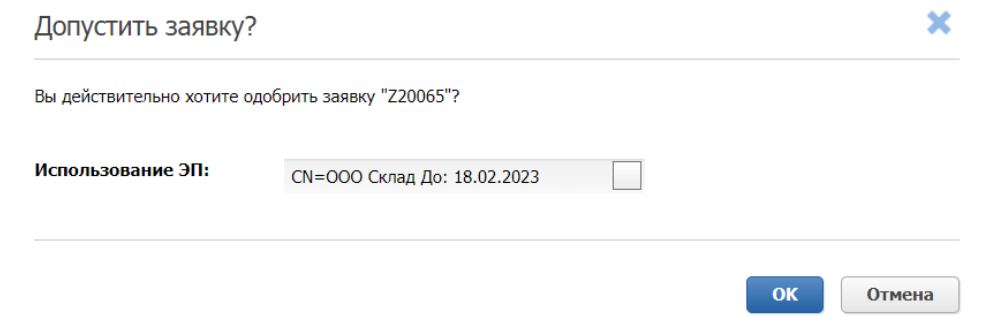

Рис. 5. Окно допуска заявки к участию

При отклонении заявки укажите причину отклонения, подтвердите действия ЭП.

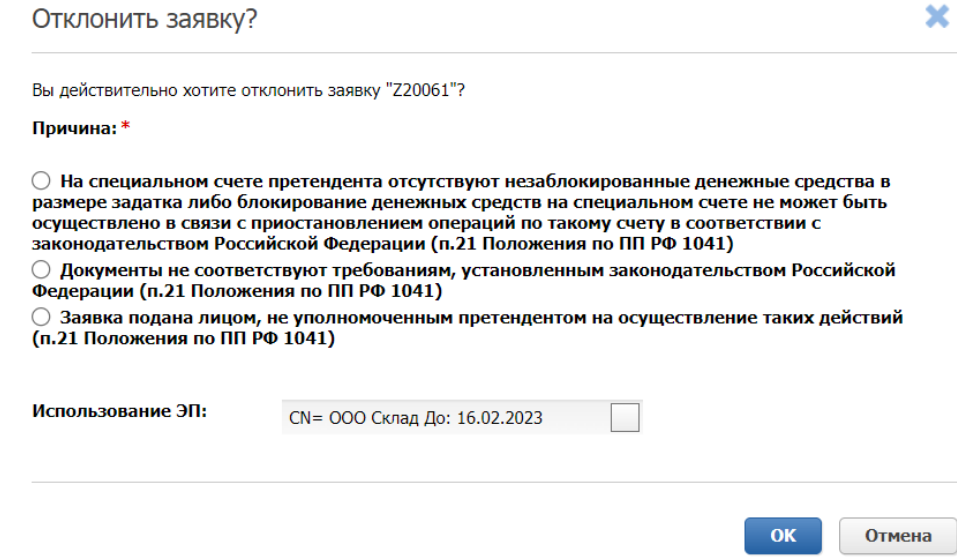

Рис. 6. Окно отклонения заявки Участника

Если при публикации извещения было указано «Задаток перечисляется на счёт электронной площадки», выберите счёт, на который будет перечислен задаток Победителя. Данные подгружаются из раздела «Расчётные счета» личного кабинета. Для создания нового расчётного счёта нажмите на кнопку «Создать».

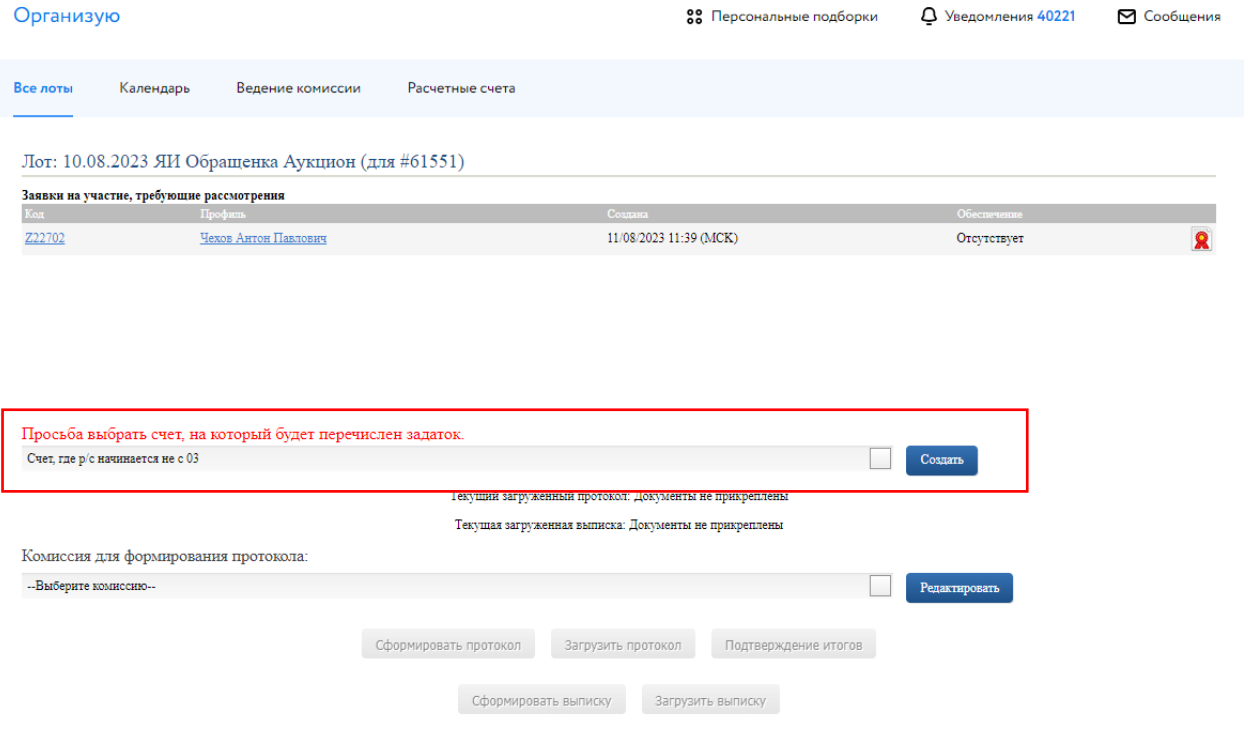

Рис. 7. Строка выбора счёта Организатор для перечисления задатка

Доступ к протоколам рассмотрения заявок откроется после рассмотрения всех заявок. Организатор может выбрать комиссию для формирования протокола. Настроить комиссию можно в разделе «Ведение комиссии» (подробнее – на [сайте](https://catalog.lot-online.ru/index.php?dispatch=pages.view&page_id=34), в разделе «Документация» – «Инструкции» – «Общее Руководство»).

Для того, чтобы подтвердить итоги рассмотрения заявок, необходимо выполнить следующие действия:

- 1. Загрузить протокол рассмотрения заявок одним из способов:
- для загрузки своего варианта протокола нажмите на кнопку «Загрузить протокол». В открывшейся форме загрузки отчётов выберите и загрузите файл;
- для формирования и загрузки шаблона протокола рассмотрения заявок нажните на кнопку «Сформировать протокол». Система сформирует и добавит файл. Для скачивания протокола нажмите на ссылку с названием документа.
- 2. Загрузить выписку из протокола рассмотрения заявок одним из способов:
- для формирования и загрузки шаблона выписки из протокола нажмите на кнопку «Сформировать выписку». Ознакомьтесь с загруженным документом;
- нажмите на кнопку «Загрузить выписку» для загрузки своего варианта. Выберите необходимый файл. Подтвердите свои действия ЭП.

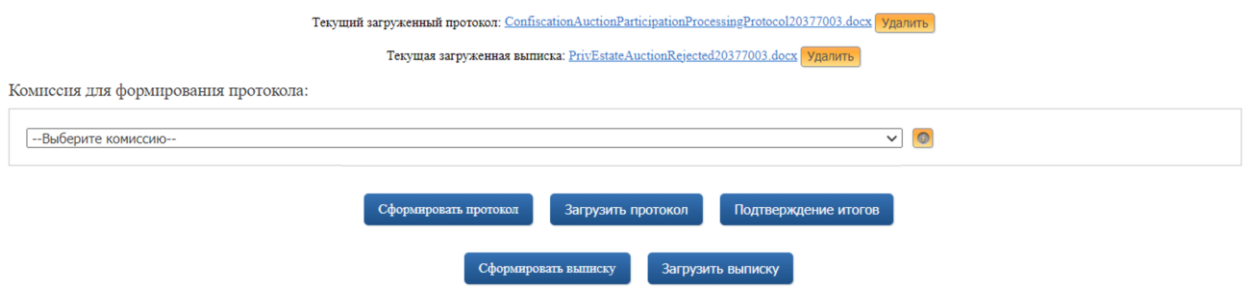

Рис. 8. Подтверждение итогов рассмотрения заявок

При необходимости можно удалить загруженный файл, нажав на кнопку «Удалить» рядом с именем файла, и загрузить другой.

3. Нажать на кнопку «Подтверждение итогов» для завершения рассмотрения заявок и подтвердить это действие электронной подписью (ЭП).

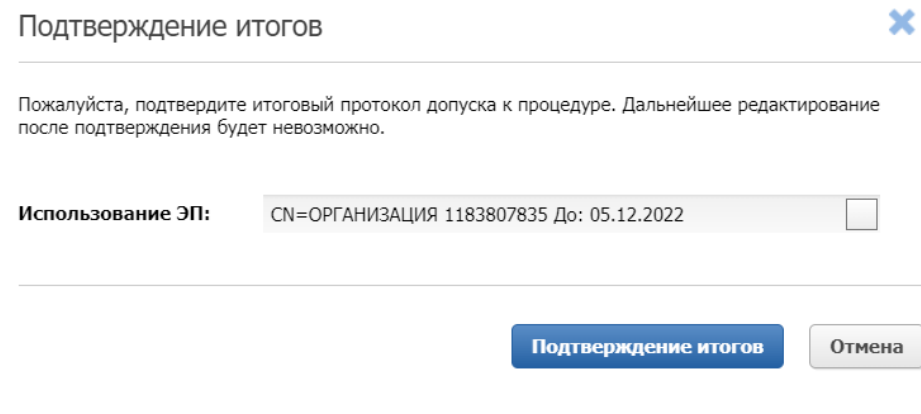

#### Рис. 9. Окно подтверждения итогов рассмотрения заявок

После нажатия на кнопку «Подтверждение итогов» появится запись о том, что процедура рассмотрения заявок на допуск к процедуре была успешно завершена.

> Текущий загруженный протокол: ConfiscationAuctionParticipationProcessingProtocol20377003.docx Гекущая загруженная выписка: PrivEstateAuctionRejected20377003.docx Процедура рассмотрения заявок на допуск к процедуре была успешно завершена

> > Рис. 10. Информация об успешном рассмотрении заявок

## <span id="page-9-0"></span>**3. Наблюдение за ходом торгов**

Организатор может наблюдать за ходом торгов на этапе «Подача предложений». Авторизуйтесь в личном кабинете и перейдите в Карту лота. Нажмите на кнопку «Развернуть таблицу».

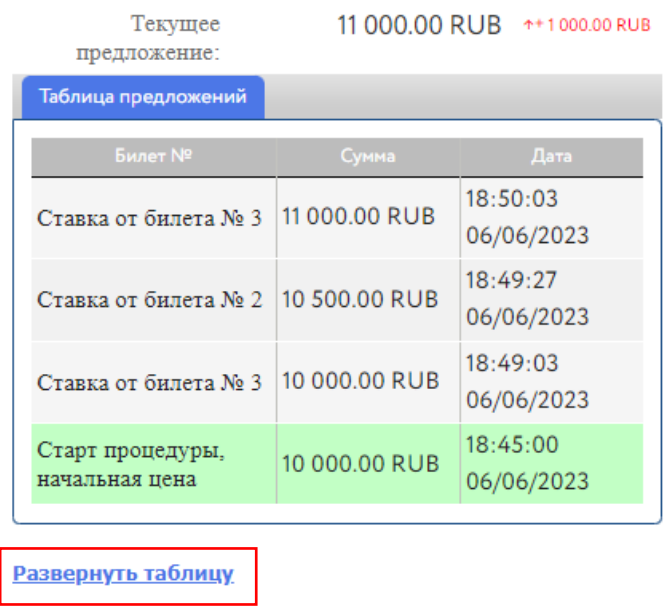

Нет отклоненных участников

Рис. 11. Кнопка «Развернуть таблицу»

Откроется окно «Таблица предложений», в котором будет указана информация о ходе торгов: ценовые предложения, дата и время подачи предложения, номер билета Участников и наименование профиля.

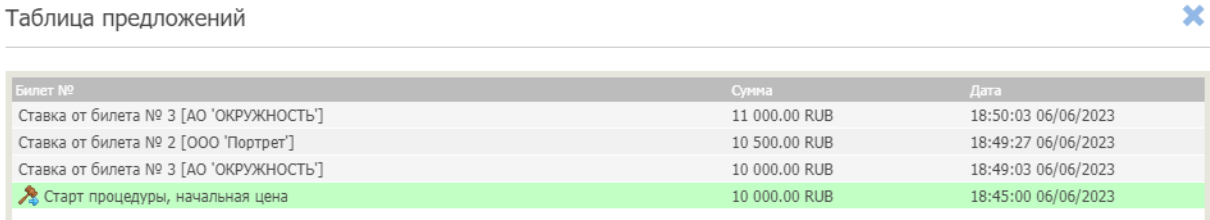

Рис. 12. Таблица предложений

#### <span id="page-10-0"></span>**4. Подведение итогов**

На этапе процедуры «Подведение итогов» Организатору будет отправлено уведомление со ссылкой на электронный журнал проведения аукциона по лоту. Для подведения итогов процедуры перейдите в окно «Информация о процедуре», нажав на код лота в соответствующей строке личного кабинета, в разделе «Государственные, муниципальные и корпоративные торги» – «Организую». Для быстрого поиска процедуры используйте фильтр.

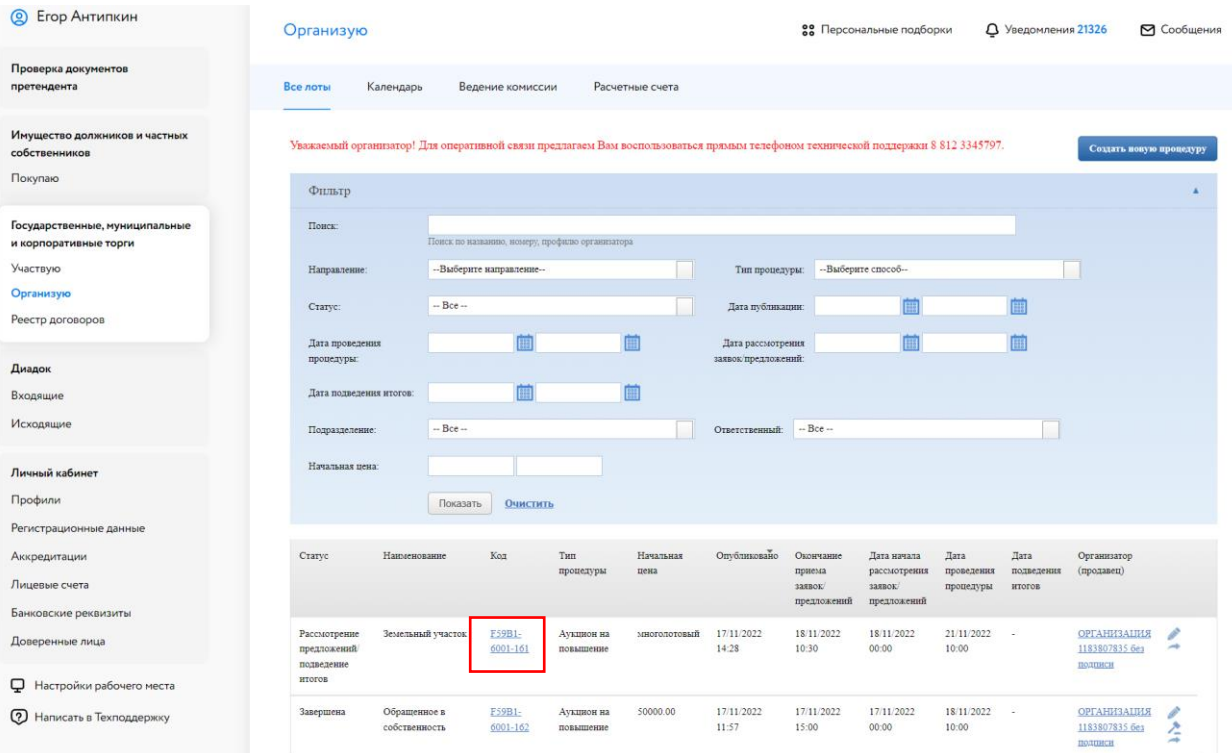

Рис. 13. Информация о лоте на этапе «Рассмотрение предложений/подведение итогов»

Нажмите на кнопку «Подвести итоги».

![](_page_10_Picture_102.jpeg)

Рис. 14. Информация о лоте на этапе «Рассмотрение предложений/подведение итогов»

Организатор может выбрать комиссию для формирования протокола. Настроить комиссию можно в разделе «Ведение комиссии» (подробнее – на [сайте](https://catalog.lot-online.ru/index.php?dispatch=pages.view&page_id=34), в разделе «Документация» – «Инструкции» – «Общее руководство»).

Выполните следующие действия:

1. Загрузите итоговый протокол одним из способов:

- нажмите на кнопку «Сформировать протокол». Система сформирует и загрузит протокол. Для скачивания нажмите на название файла. Ознакомьтесь с протоколом, при необходимости внесите изменения;
- для загрузки своего варианта протокола нажмите на  $\left\lfloor \frac{1}{2} \right\rfloor$ . Загрузите документ через форму загрузки отчётов.

![](_page_11_Picture_63.jpeg)

#### Для удаления ранее загруженного файла нажмите на пиктограмму

Рис. 15. Окно подведения итогов процедуры

2. Нажмите на кнопку «Завершить подведение итогов». Подтвердите свои действия ЭП.

![](_page_11_Picture_64.jpeg)

Рис. 16. Подтверждение подведения итогов

Статус процедуры изменится на «Завершена».

![](_page_12_Picture_55.jpeg)

#### Рис. 17. Информация о состоянии лота

Чтобы просмотреть результаты процедуры, скачать отчёты, нажмите на кнопку «Просмотреть результаты».

| Организую                |                                                                                                    |                  |                          |                                        | 88 Персональные подборки | <b>Q</b> Уведомления 21326 | ⊠ Сообщения |
|--------------------------|----------------------------------------------------------------------------------------------------|------------------|--------------------------|----------------------------------------|--------------------------|----------------------------|-------------|
| Все лоты                 | Календарь                                                                                                    | Ведение комиссии | Расчетные счета          |                                        |                          |                            |             |
| Лот:                     | Аукцион состоялся                                                                                                    |                  | F59B1-6001-161-2 Участок |                                        |                          |                            |             |
| Профиль                  | Участники и предложения                                                                                                    |                  | Победитель               | Билет $N_2$                            |                          | Последнее предложение      |             |
| ИП Карась Артем Петрович |                                                                                                    | $\Box$           |                          | -5                                     |                          | 33 000.00 RUB              |             |
| Чехов Антон Павлович     |                                                                                                    | $\Box$           |                          | $\overline{4}$                         |                          | 32 000.00 RUB              |             |
| Отчеты                   | Итоговый протокол состоявшихся торгов (sig)<br>Выписка, Аукцион-Имущество, Приватизация (sig)<br>Протокол определения участников торгов |                  |                          |                                        |                          |                            |             |
|                          |                                                                                                    |                  |                          | Разрешить доступ к итоговому протоколу | Журнал процедур          |                            |             |

Рис. 18. Окно с результатами торгов

После того как вы нажали на кнопку «Сведения о договоре», Система откроет окно «Сведения о договоре». В окне «Организатор процедуры» может приступить к заключению договора куплипродажи с Победителем, если в информационном сообщении о проведении процедуры было указано, что заключение договора происходит на ЭТП.

| Состояние лота   | Лот     | Код лота                              | Заявки на участие      | Журнал                    |
|------------------|---------|---------------------------------------|------------------------|---------------------------|
|                  |         |                                       |                        | задатков                  |
| Завершена        | Здание  | F59B1-6001-162-1                      | $\bullet$              | Просмотреть               |
|                  |         |                                       |                        | результаты<br>Сведения о  |
|                  |         |                                       |                        | договоре                  |
| Завершена        | Участок | F59B1-6001-161-2                      |                        | Просмотреть<br>результаты |
|                  |         |                                       |                        |                           |
|                  |         |                                       |                        | Сведения о<br>договоре    |
| Всего найдено: 2 |         | $\vert A \vert$ < Стр. 1 из 1 $\vert$ | Показывать на странице | 10                        |
|                  |         |                                       |                        |                           |

Рис. 19. Кнопка «Сведения о договоре»

### <span id="page-13-0"></span>**5. Реестр договоров**

После завершения состоявшейся процедуры в реестре договоров появится запись о процедуре. Для быстрого поиска используйте фильтр.

![](_page_13_Picture_51.jpeg)

Рис. 20. Раздел «Реестр договоров»

Для просмотра заявки, скачивания протокола и приложенных документов нажмите на ссылку в столбце «Победитель» в соответствующей строке. Для перехода к заключению договора куплипродажи нажмите на статус процедуры в столбце «Статус». На первоначальном этапе статус договора – «Черновик».

![](_page_13_Picture_52.jpeg)

Рис. 21. Окно карточки заявки на участие

#### <span id="page-14-0"></span>**6. Заключение договора**

Заключение договора на ЭТП возможно, если это было указано в информационном сообщении о проведении процедуры. Подписание ДКП проходит в окне «Сведения о договоре». Перейти туда можно:

• из Карты лота

Авторизуйтесь на ЭТП и найдите лот. В Карте лота перейдите во вкладку «Сведения о договоре». Нажмите на кнопку «Изменить».

![](_page_14_Picture_81.jpeg)

Рис. 22. Вкладка «Сведения о договоре»

• из раздела «Организую» в личном кабинете

Перейдите в раздел «Организую». Найдите лот. Нажмите на код лота. В открывшемся окне нажмите на «Сведения о договоре».

![](_page_14_Picture_82.jpeg)

Рис. 23. Ссылка «Сведения о договоре»

• из раздела «Реестр договоров» в личном кабинете

Перейдите в раздел «Реестр договоров» и найдите необходимую процедуру. Для быстрого поиска используйте фильтр. В соответствующей строке нажмите на статус заключения договора.

![](_page_15_Picture_75.jpeg)

Рис. 24. Вкладка «Реестр договоров»

Откроется окно «Сведения о договоре». При необходимости можно добавить этап «Направление проекта договора», нажав на кнопку «Добавить этап проекта договора». Также можно указать сроки завершения выполнения этапов подписания договора, заполнив соответствующее поле.

Для заключения договора купли-продажи выполните следующие действия:

- 1. Укажите дату/время подписания этапа договора купли-продажи.
- 2. Загрузите договор купли-продажи.
- 3. Нажмите на кнопку «Перейти к следующему этапу» и подтвердите свои действия ЭП.
- 4. Укажите дату заключения договора купли-продажи.
- 5. Измените статус договора на «Подписан Организатором (Продавцом)».
- 6. Нажмите «Сохранить» и подтвердите свои действия ЭП.

![](_page_16_Picture_55.jpeg)

Рис. 25. Окно «Сведения о договоре»

В случае успешного завершения этапа фон панели станет серым, а в верхнем правом углу появится значок ЭП **R**. Процедура заключения договора перейдёт на следующий этап. После подписания договора Победителем в панели «Подписание договора победителем» появится символ ЭП **8**. После чего Организатору необходимо изменить статус договора на «Заключён с победителем».

![](_page_16_Picture_56.jpeg)

Рис. 26. Вид окна «Сведения о договоре» после подписания договора Победителем

#### **Обращаем Ваше внимание, что перечисление задатка со специального счёта Победителя производится только после корректно выставленного статуса договора купли-продажи.**

Также можно подписать дополнительное соглашение или акт приёма-передачи Продавцом после заключения договора.

Для подписания акта приёма-передачи выполните следующие действия:

- 1. Укажите дату/время подписания акта приёма-передачи.
- 2. Загрузите акт приёма-передачи.
- 3. Нажмите на кнопку «Перейти к следующему этапу» и подтвердите свои действия ЭП.

![](_page_17_Picture_92.jpeg)

#### Рис. 27. Подписание акта приёма-передачи Организатором процедуры

В случае успешного завершения этапа фон панели станет серым, а в верхнем правом углу появится значок ЭП **Я**. Процедура подписания акта приёма-передачи перейдёт на следующий этап.

![](_page_17_Picture_93.jpeg)

Рис. 28. Панель «Подписание акта приёма-передачи Продавцом»

## <span id="page-18-0"></span>**7. Запросы разъяснений**

Запросы разъяснений от пользователей отправляются Организатору в уведомления и на электронную почту.

![](_page_18_Picture_66.jpeg)

Рис. 29. Уведомление о поступлении запроса разъяснений

Для ответа на запрос перейдите по ссылке из уведомления на страницу лота во вкладку «Запросы разъяснений» и нажмите на кнопку «Добавить ответ».

![](_page_18_Picture_67.jpeg)

Рис. 30. Вкладка «Запросы разъяснений»

Заполните открывшуюся форму. Все поля в форме обязательны для заполнения.

- 1. Скопируйте из уведомления текст запроса в поле «Текст запроса разъяснений».
- 2. Заполните поле «Текст ответа на запрос разъяснений».
- 3. Загрузите необходимые документы.
- 4. Выберите ЭП. Нажмите на кнопку «Добавить ответ».

![](_page_19_Picture_21.jpeg)

Рис. 31. Форма добавления ответа на запрос разъяснений

Ответ на запрос будет добавлен во вкладку «Запросы разъяснений».

![](_page_19_Picture_22.jpeg)

Рис. 32. Опубликованный ответ на запрос разъяснений